# Vendor Central

This feature will be used for vendor merchants as they are also required to provide an identification label on every carton shipped to Amazon.

### <span id="page-0-0"></span>**Setup Default Printer & Label Settings**

● To set up default printing for Vendor Central, click the "**Default Printer**" menu in the sidebar.

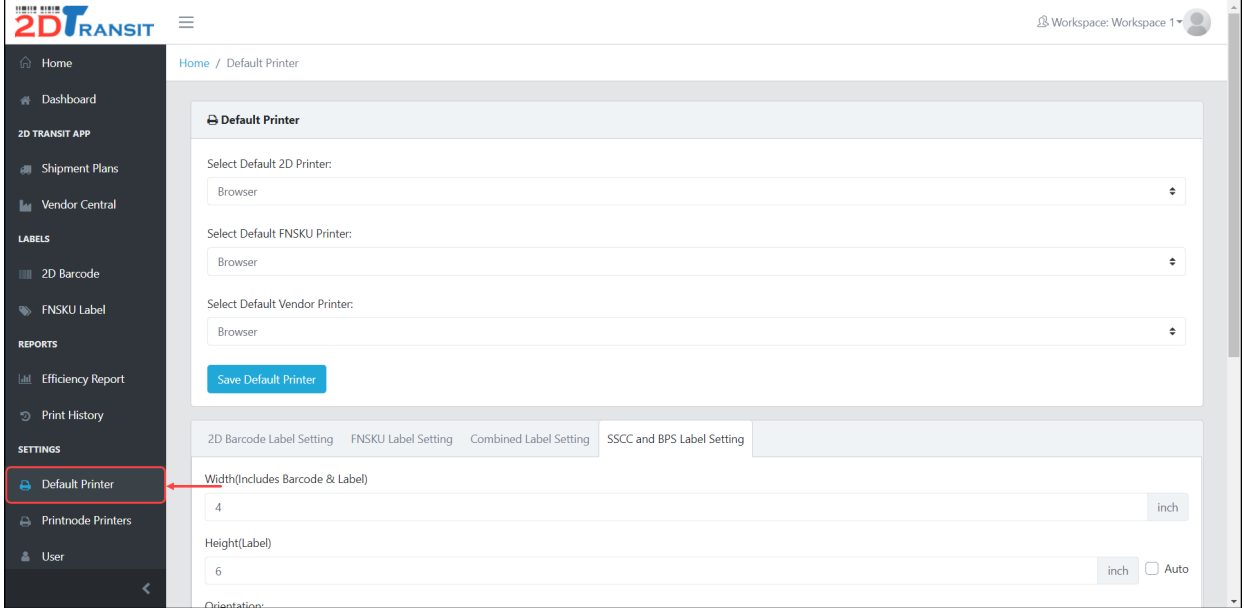

● Go to the **Default Printer** section and find the "**Select Default Vendor Printer**" dropdown selection.

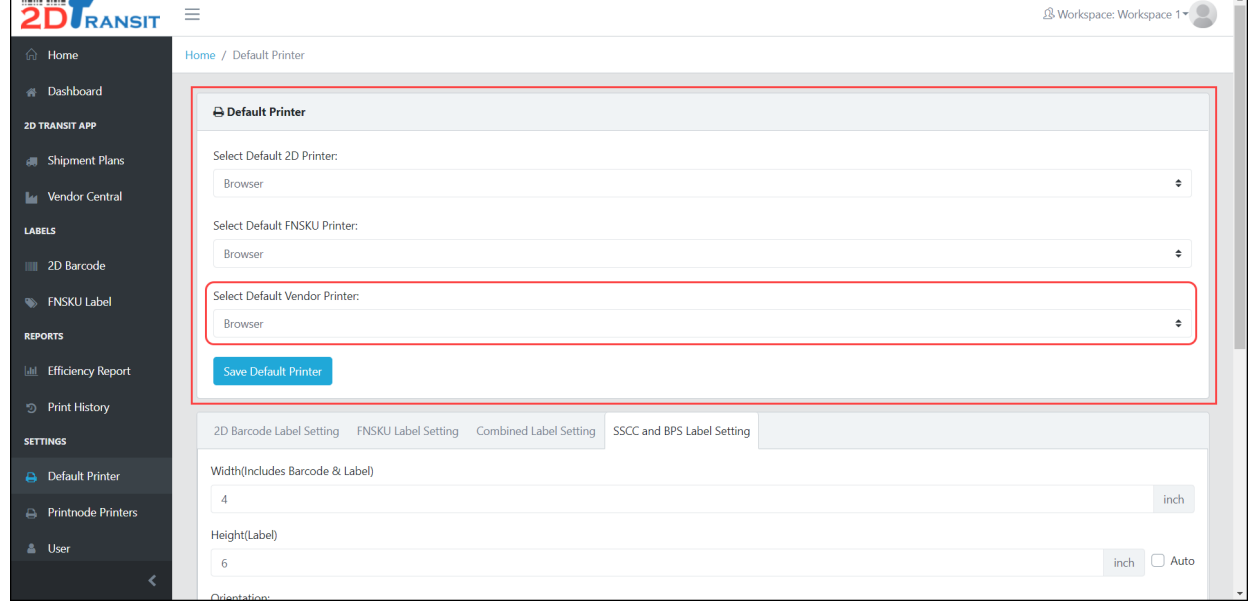

● By default, it was currently set to "**Browser**" type in printing. If you want to use a remote type of printing, enable the "**Printnode**". To know more about Printnode, check the tutorials [here](https://www.2dtransit.com/pages/tutorials/#printnode-guide).

● To change SSCC & BPS Label settings, go to the next section then click the "SSCC & BPS Label Setting" tab. There are already default values but you can update it depending on your printer.

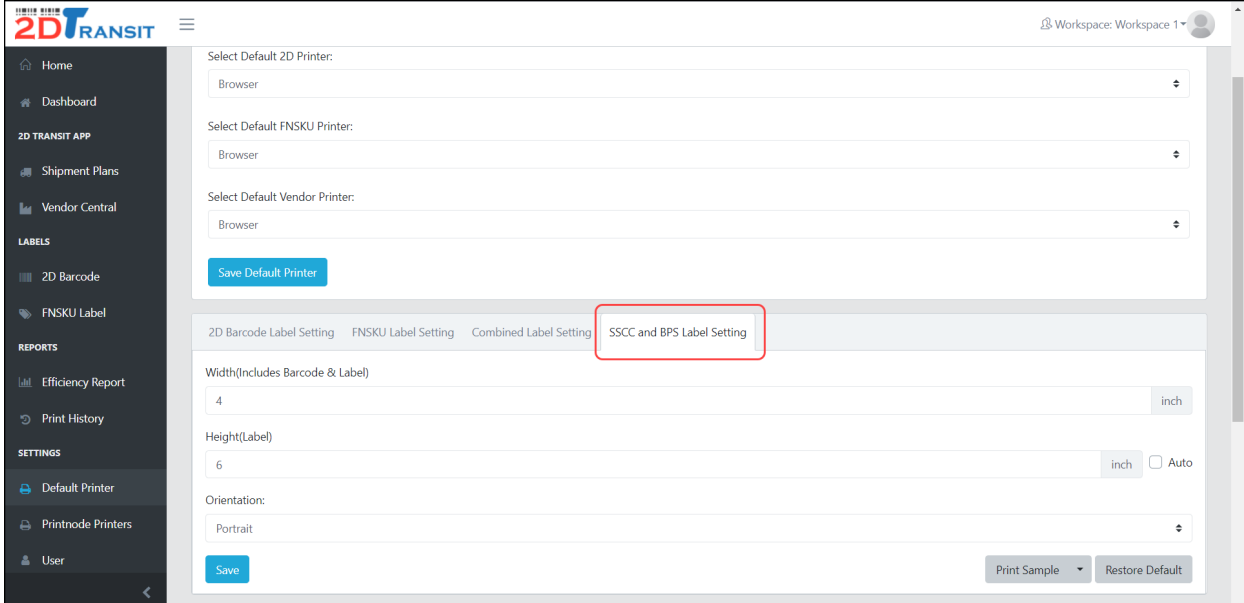

● You can print a sample SSCC & BPS label as well. Just click the "**Print Sample**" dropdown and select either SSCC Label or BPS Label.

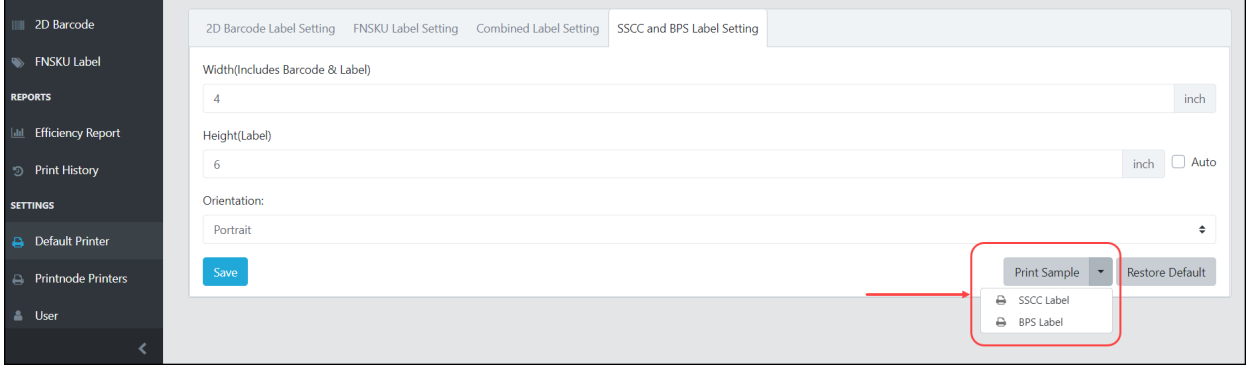

#### **Exporting Vendor Central template from Shipment Plan**

If you have shipment plans that you want to import in Vendor Central, you can use this feature to export a template file that contains the items that will be used in importing Vendor Centrals.

● To export the vendor central template, go to the Shipment **Plan** Page.

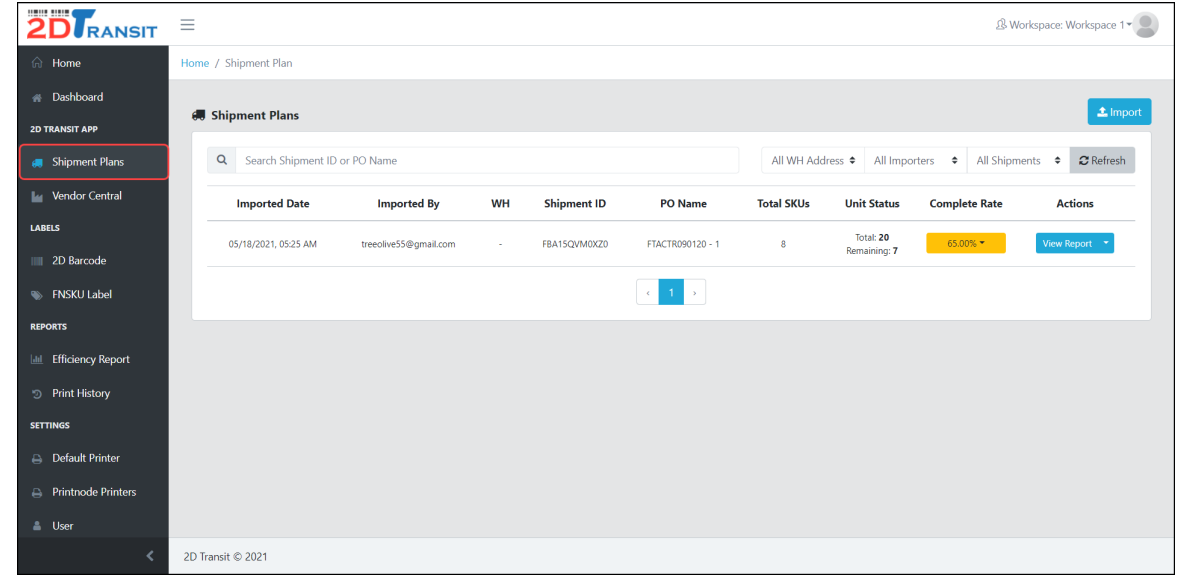

● Select any shipment plan and click the dropdown button beside the "**View Report**" button then click "**Export Vendor Central**" option.

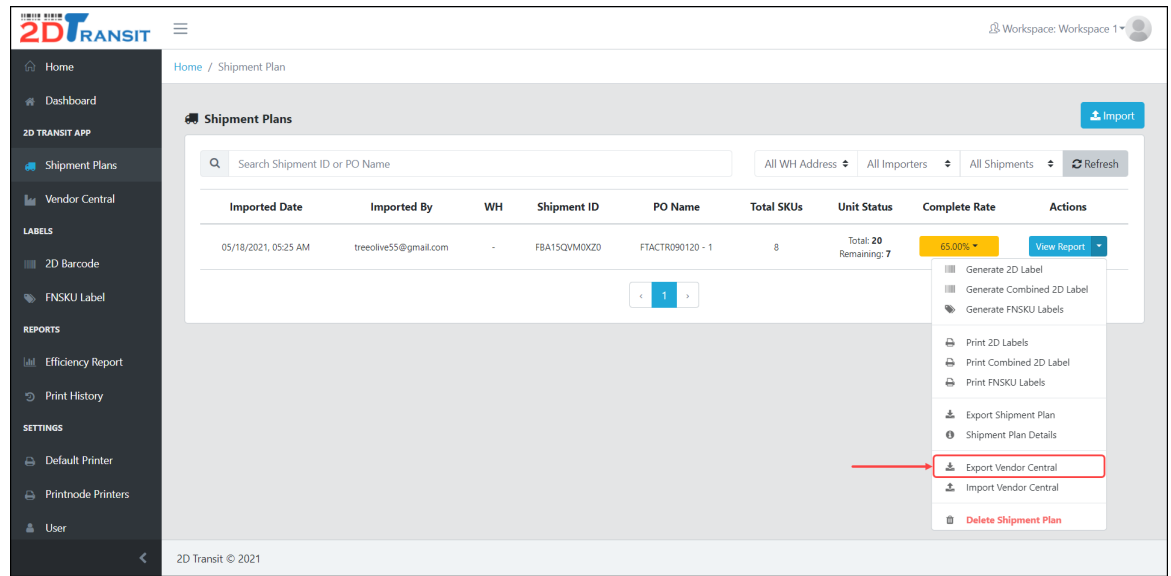

● Select a file format for your exported file and click the "**Export**" button to proceed.

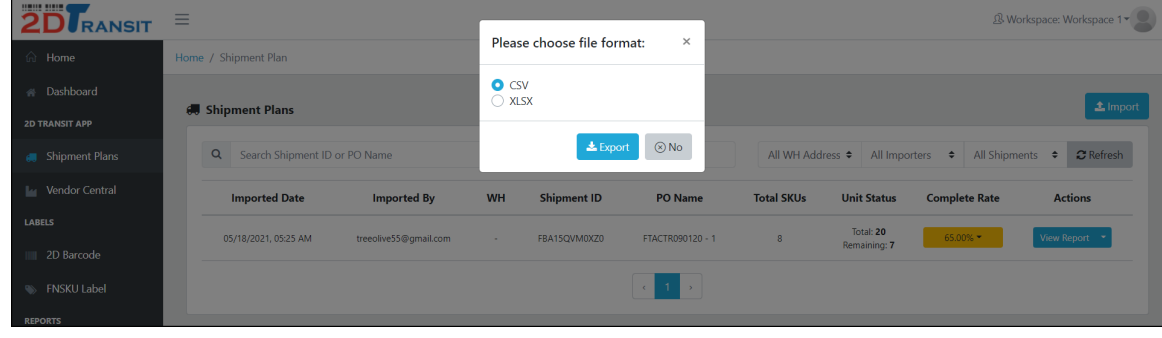

● Wait until the export process is done and it will automatically download to your computer. You can also re-download the exported file by clicking the link on the export status.

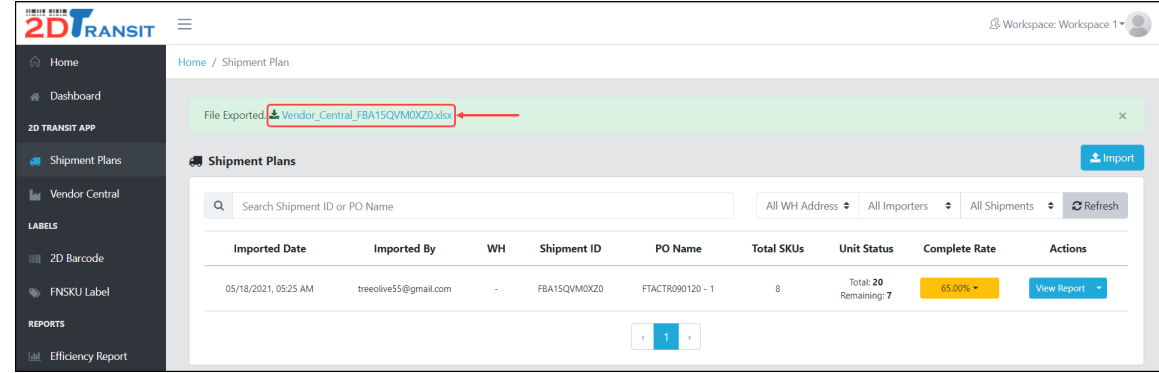

● This would be the sample exported file. All you have to do is fill-in the remaining column before you can import it to the Vendor Central Page.

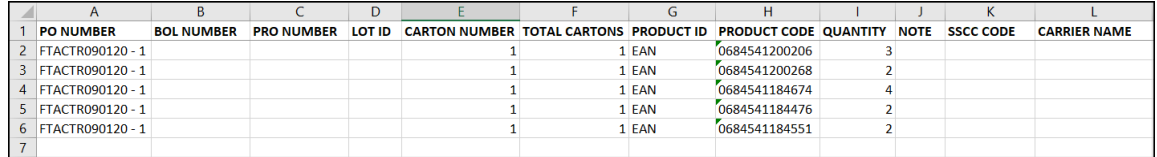

#### **Importing Vendor Central Templates**

Before you can import in Vendor Central, make sure you already have a template filled-in with the needed information.

● If you want to use the template from the shipment plan page, follow the tutorial above. You can also download a blank template from the Import UI in the vendor central page.

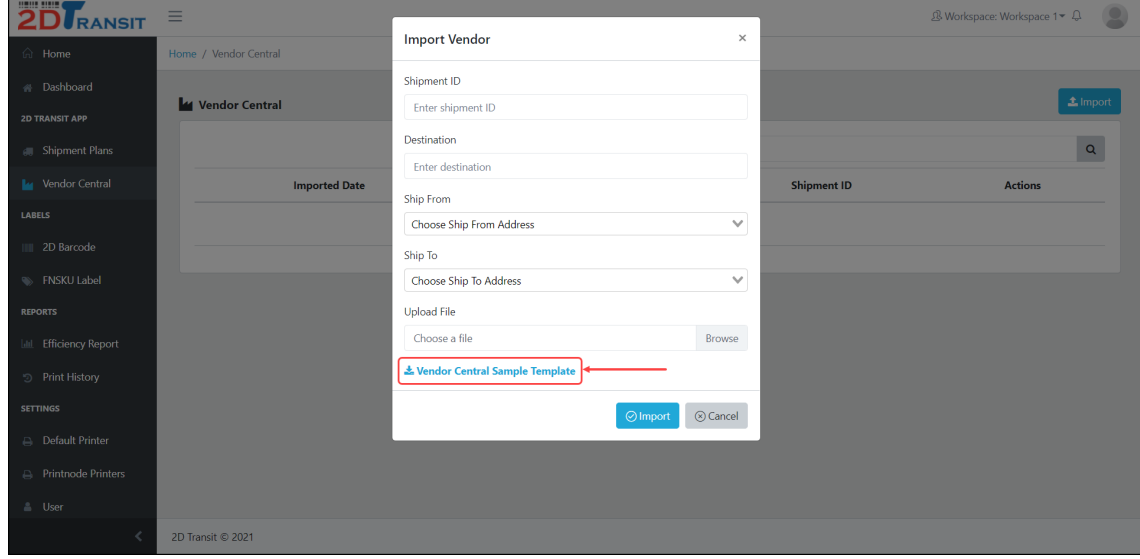

● To start Importing, go to Vendor Central Page.

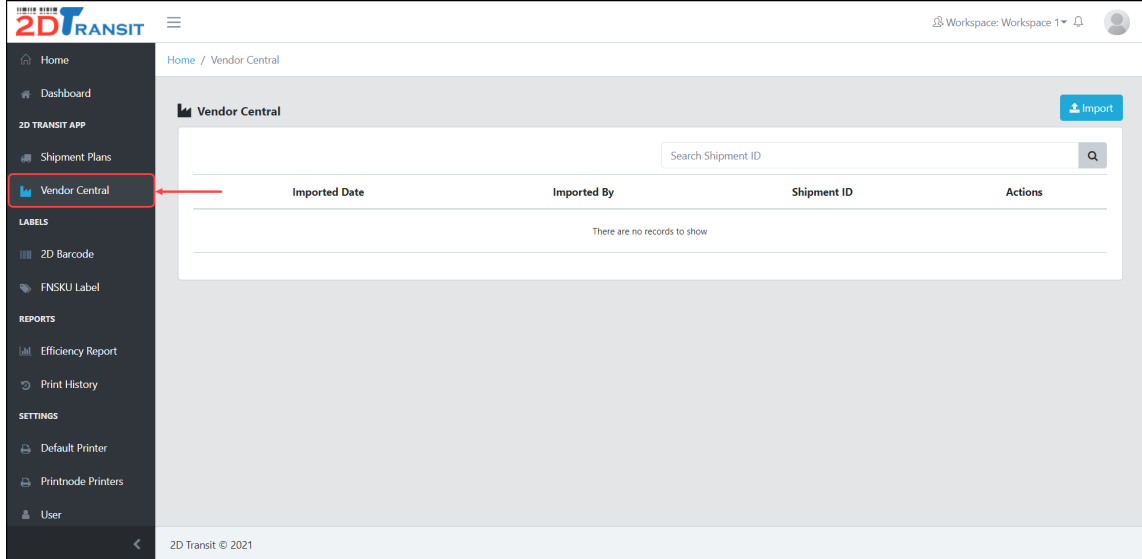

● Click the "**Import**" button.

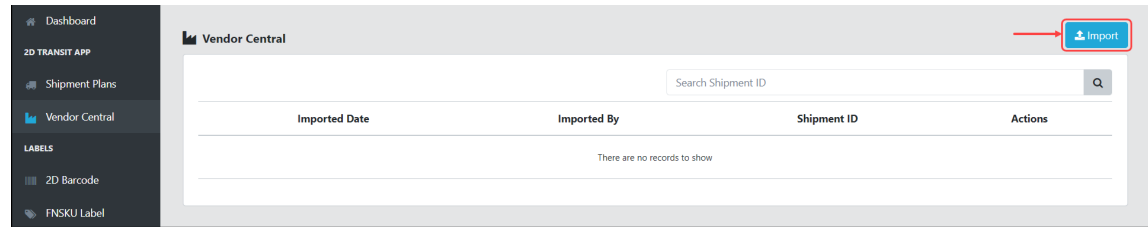

● Fill-in all the information and upload your template. With regards to the **Ship From** and **Ship To** information, you may follow this **[tutorial](https://www.2dtransit.com/pages/tutorials/#manage-custom-shipping-addresses)** on how to manage custom shipping addresses.

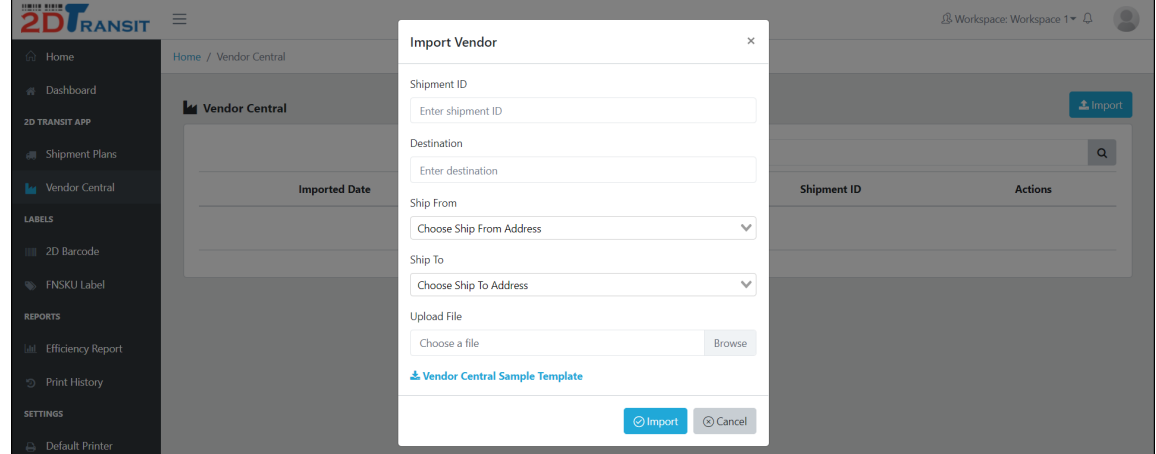

● If you're done, just click the "**Import**" button to proceed. In case your shipment id already exists in the vendor central list, you are given an option to replace all items or append items.

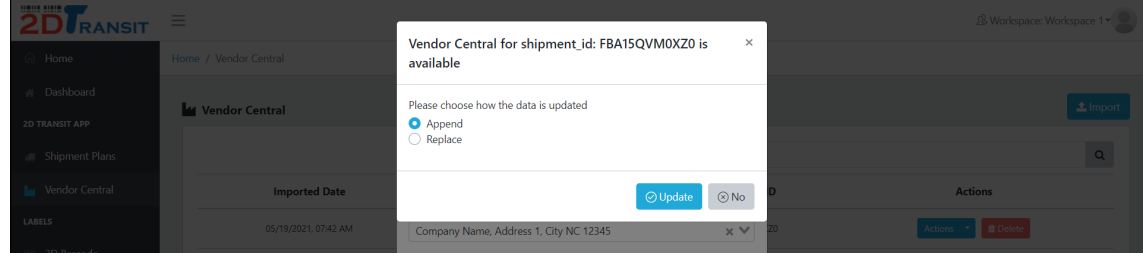

## **Printing SSCC & BPS Labels**

- Before printing SSCC & BPS Labels, make sure you already have set up the default printer. For more information on how to set up a default printer, follow these steps [here](#page-0-0).
- To start printing, select any shipment from the vendor central list then click the Action dropdown button and select either SSCC Label or BPS Label.

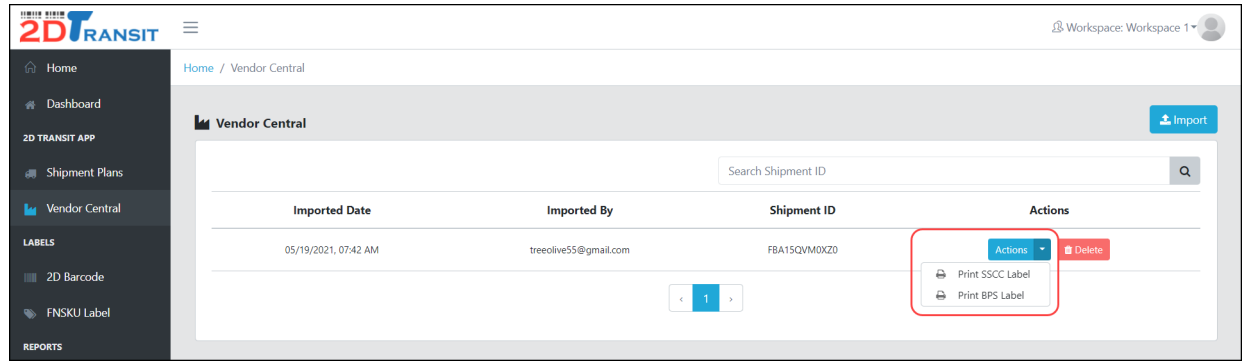

● You will be redirected to a new tab where it loads and prints automatically the label you selected. For example, when we print the SSCC Label or BPS Label.

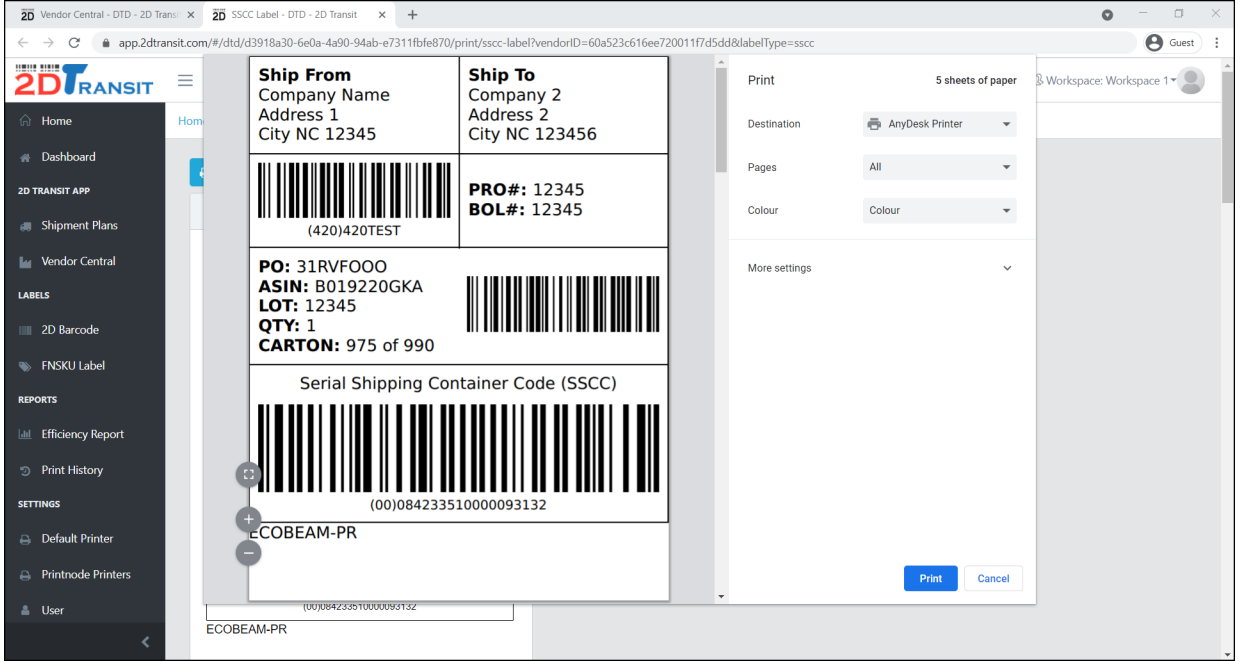

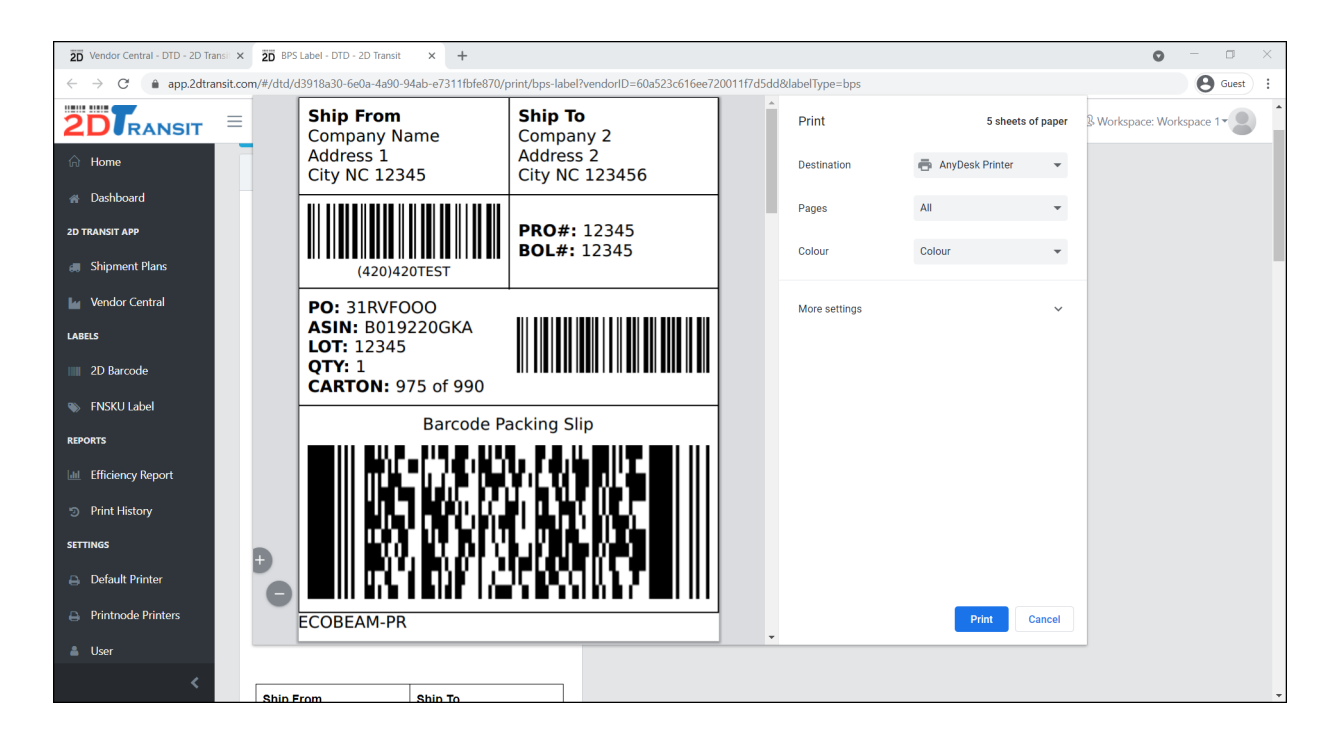

• In case you want to reprint the labels. Just click the Print button to print again.

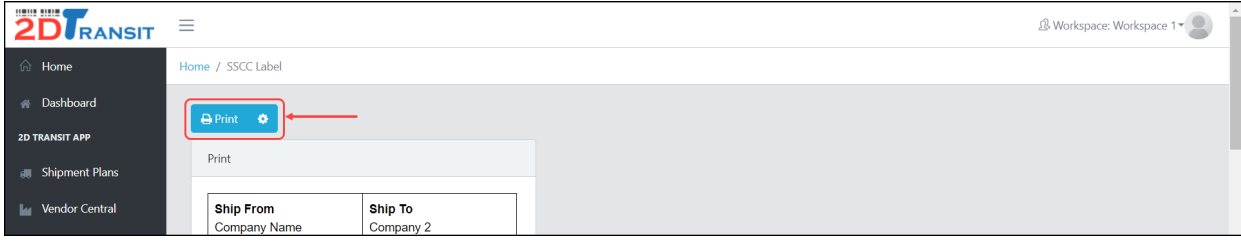